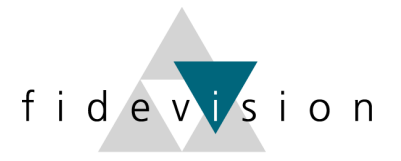

# **Auswahllisten können als Excel exportiert werden**

## **Vorgehen:**

1. Gewünschte Auswahlliste öffnen und Bezeichnung ablesen (rechts mittels Infoknopf)

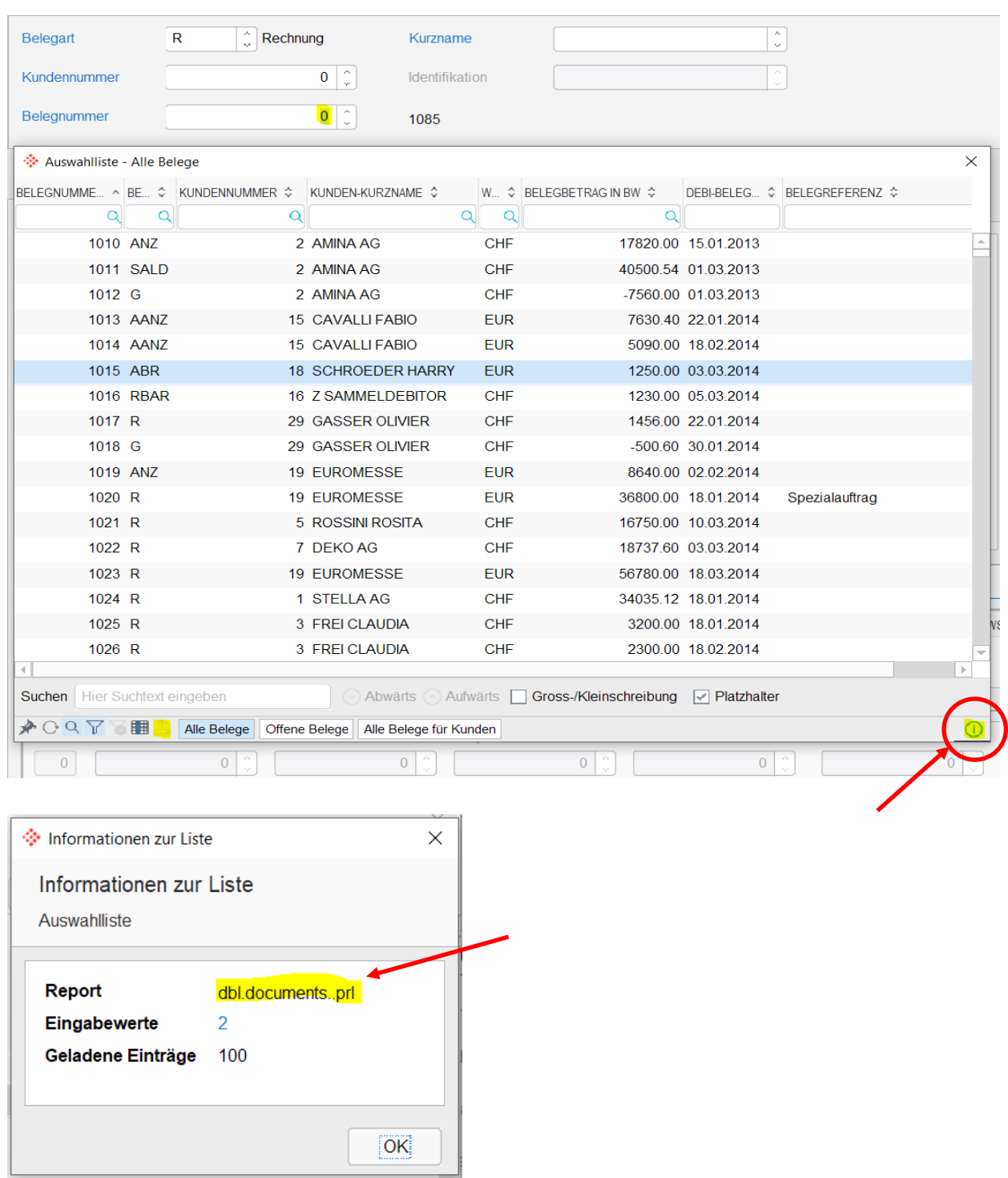

2. In das Menu Auswahllisten gehen (Prog. 623)

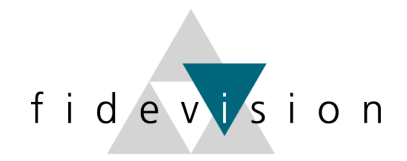

#### Menuzeile: Extras, Auswahllisten Konfiguration

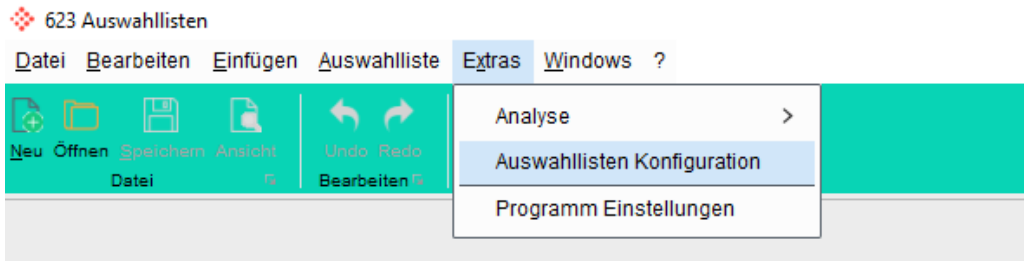

- Report suchen (gemäss Bezeichnung der Liste)
- Report anwählen und unten «Export erlauben» anwählen und mit OK bestätigen

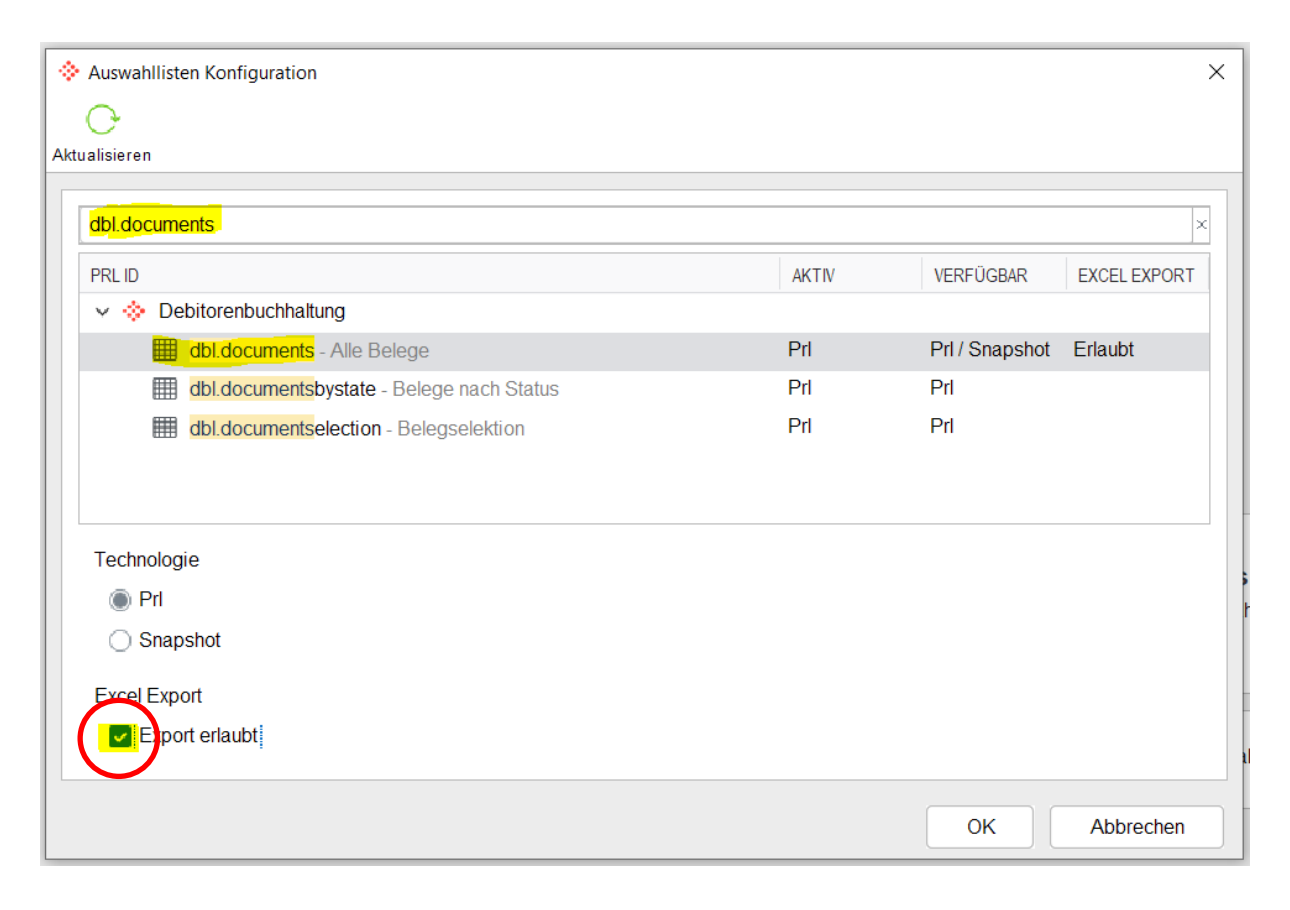

3. Gewünschte Auswahlliste erneut öffnen

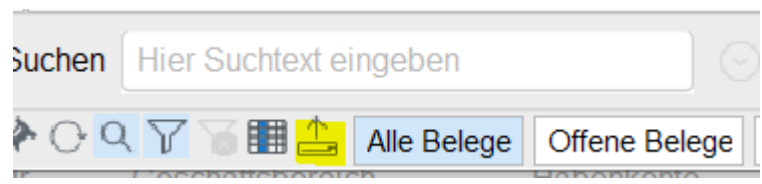

Der Export-Button ist nun vorhanden

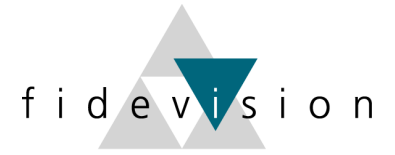

### **Fibu-Journal ins Excel exportieren :**

Damit das Fibu-Buchungsjournal exportiert werden kann, muss folgendermassen vorgegangen werden:

#### F11: Filter-Icon wählen

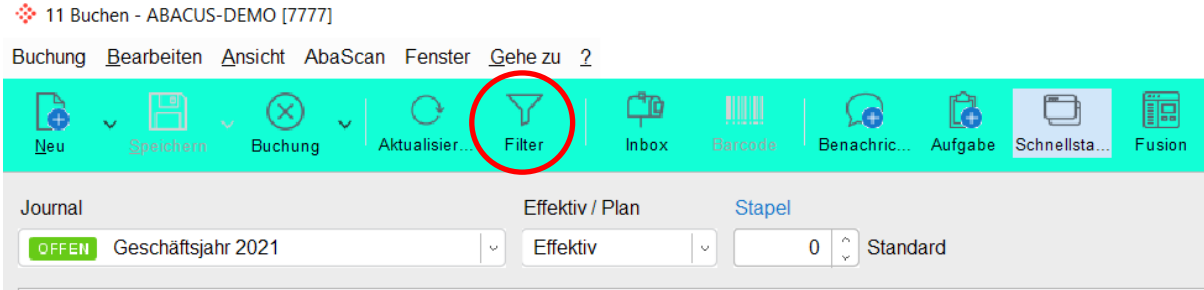

Mit Rechtsklick auf einem Spaltentitel kommt folgende Auswahl:

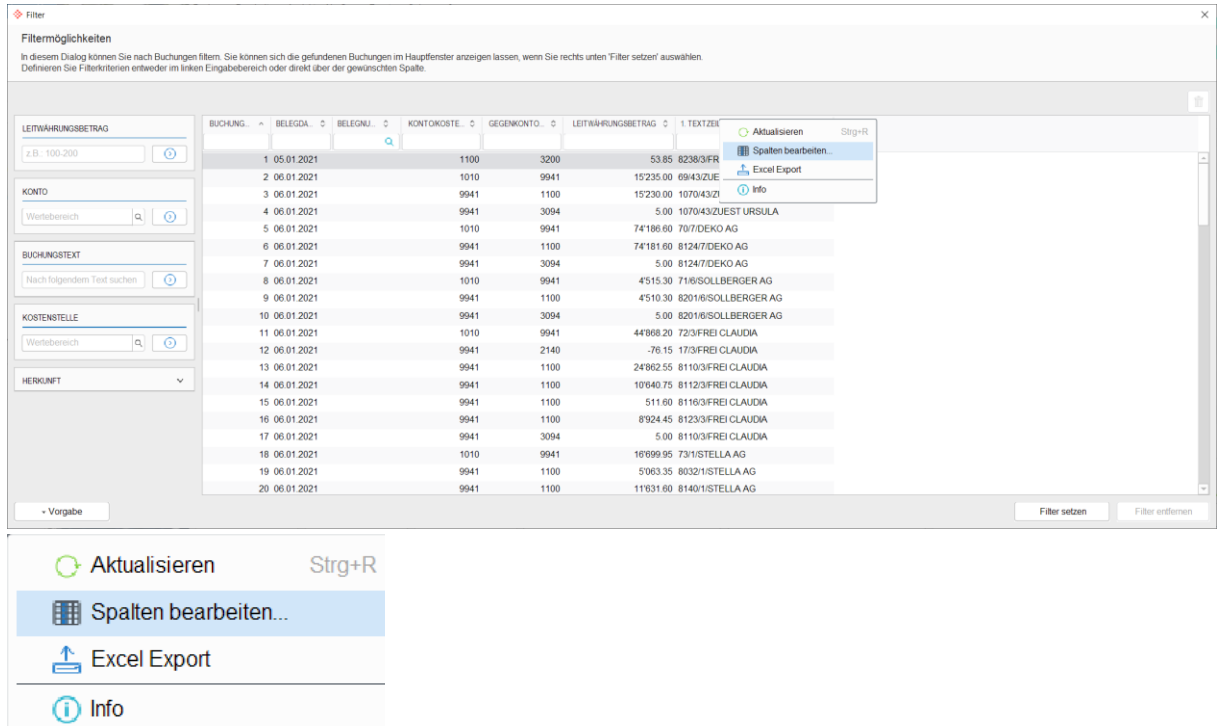

Mittels Spalte bearbeiten kann festgelegt werden, welche Spalten angezeigt (und danach exportiert) werden sollen.